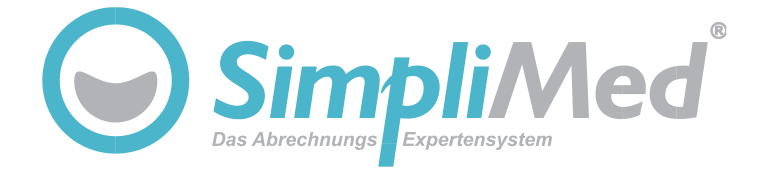

# Termine / Patienten mit Smartphone bzw. Tablet synchronisieren

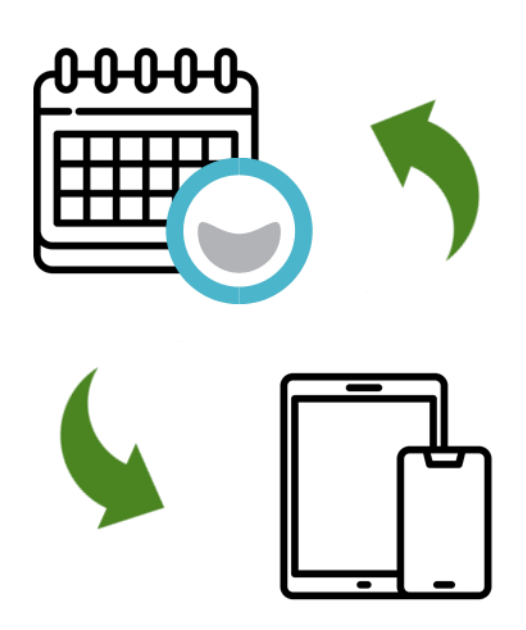

Die vorliegende Dokumentation ist urheberrechtlich geschützt. Alle Rechte, insbesondere das Recht der Vervielfältigung und Verbreitung sowie der Übersetzung, bleiben vorbehalten. Kein Teil dieser Publikation darf ohne schriftliche Genehmigung des Urheberrechtsinhabers in irgendeiner Form durch Fotokopie, Mikrofilm oder andere Verfahren reproduziert oder in eine für Maschinen, insbesondere Datenverarbeitungsanlagen, verwendbare Sprache übertragen werden. Sämtliche Wiedergaberechte bleiben vorbehalten. Irrtum und inhaltliche Änderungen sowie Programmänderungen vorbehalten. © 1999 – 2023 SimpliMed23 ist ein eingetragenes Warenzeichen. Bei den übrigen genannten Produktnamen kann es sich um eingetragene Marken des jeweiligen Herstellers handeln. **Version 2.0**

Mit Hilfe des in SimpliMed-Online integrierten CalDAV- und CardDAV-Verfahrens ist es möglich, Termine aus dem SimpliMed-Terminkalender sowie Kontakte aus der SimpliMed-Adressverwaltung auf andere Geräte oder Programme zu spiegeln bzw. zu synchronisieren.

Dies ermöglicht Ihnen als Anwender, in den Ihnen vertrauten nativen Apps

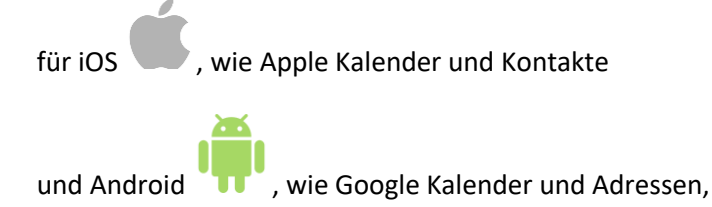

die wichtigsten Daten für den Praxisalltag mobil zu verwalten. Denn die genannten Daten werden bidirektional  $\mathcal{P}$  synchronisiert, woraus sich viele neue Möglichkeiten ergeben. So ist es z.B. möglich, Dritten, wie z.B. einem Callcenter, einen schnellen und unkomplizierten Zugriff auf Ihren Terminkalender zu ermöglichen oder einfach nur ein Backup für den Fall der Fälle bereitzuhalten.

Die Synchronisation zwischen einem zentralen und einem oder mehreren mobilen Kalender(n) über CalDAV ist ein Prozess, bei dem Informationen, Termine und Ereignisse zwischen zwei Kalenderanwendungen oder -diensten abgeglichen werden, um sicherzustellen, dass sie immer auf dem neuesten Stand sind.

Hier ist eine kurze Erklärung:

#### 1. Zentraler Kalender:

Der zentrale Kalender kann ein Online-Kalenderdienst wie Google Kalender oder Ihr SimpliMed-Online sein. Hier werden Termine und Kontakte, also Patienten-Stammdaten hinzugefügt, bearbeitet und gespeichert.

#### 2. CalDAV:

CalDAV ist ein Protokoll, das die Synchronisation von Kalenderdaten zwischen verschiedenen Geräten und Kalendersystemen ermöglicht. Es handelt sich um einen offenen Standard, der von vielen Kalenderanwendungen und -diensten unterstützt wird.

#### 3. CardDAV:

CardDAV ist ein Client-Server-Protokoll für Adressbücher, um eine Speicherung und Freigabe von Kontaktdaten auf einem Server zu ermöglichen.

Die Synchronisation über CalDAV bzw. CardDAV ermöglicht Folgendes:

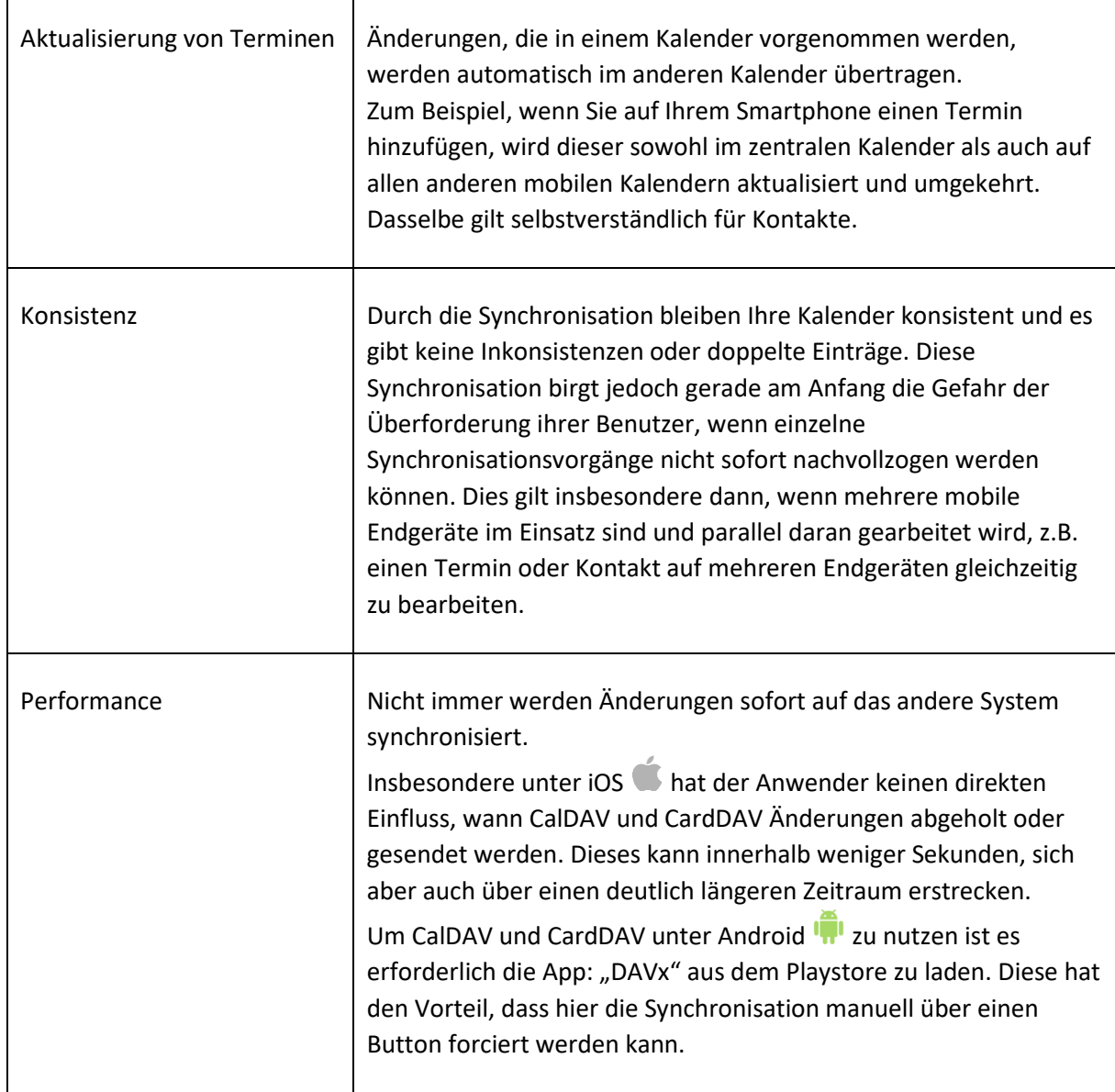

Um sicher zu stellen, dass bei diesem Verfahren keine Daten verloren gehen, ist es nicht möglich, Daten zu löschen. Das Entfernen eines Termins oder eines Kontaktes, sowohl in SimpliMed-Online als auch in einem der mobilen Endgeräte, bewirkt lediglich, dass diese ausgeblendet werden.

# 1 Einrichten

## 1.1 Einrichten von CalDAV und CardDAV unter iOS

- Öffnen Sie die Einstellungen des mobilen Gerätes und wechseln dort zu "Kalender"
- · Öffnen Sie dort die "Accounts" (Konten)
- <sup>■</sup> Tippen Sie dort auf "Account hinzufügen" und dann auf "Andere"
- **·** Tippen Sie nun auf "CalDAV-Account hinzufügen".
- **Als Server tragen Sie bitte "simplimed-dav.de" ein.**
- Als Benutzername geben Sie die bereits bekannte SimpliMed-Online Zugangskennung ein. Diese besteht aus einem Buchstaben und drei Zahlen.. Besitze Sie in SimpliMed-Online mehrere Zugangskennungen, benutzen Sie die erste dieser Kennungen. Die SimpliMed-Online Zugangskennung sehen Sie auch immer in Ihrem SimpliMed-Online Programm ganz unten links in der blauen Statusleiste.
- **E.** Als Passwort tragen Sie das zu dieser Zugangskennung gehörende Passwort ein.
- **Bei dem Feld "Beschreibung" sollte der Begriff "SimpliMed" eingetragen beziehungsweise** geändert werden, damit die Kalender- und Kontakteordner später im Betrieb besser zugeordnet werden können.
- Tippen Sie auf "Weiter".

Sind alle Angaben korrekt und wurde CalDAV für Sie freigegeben, dann wird dieses nun entsprechend angezeigt.

Achten Sie im folgenden Dialog darauf, dass zumindest die Option für den Kalender aktiviert bleibt und tippen Sie dann auf "Sichern".

- · Tippen Sie anschließend auf "Account hinzufügen und "Andere"
- · Tippen Sie jetzt auf "CardDAV-Accoung hinzufügen"
- Wiederholen Sie hier die bereits aus CalDAV bekannten Schritte

Anschließend passen Sie bitte die Einstellungen Ihres mobilen iOS Gerät für den Datenabgleich an:

- Öffnen Sie "Einstellungen" > "Mail", und klicken Sie anschließend auf "Accounts".
- **·** Klicken Sie auf "Datenabgleich".
- **·** Wählen Sie "Alle 15 Minuten" aus.

### 1.2 Einrichten von CalDAV und CardDAV unter Android

- Laden Sie aus den PlayStore die App "DAVx", hierbei kann eine geringe und einmalige Gebühr anfallen.
- **EXEDENT IN** Navigieren Sie durch den Welcome Screen und tippen dort am Ende die Option an, "ich brauche keine Unterstützung für Aufgaben".
- Tippen Sie auf das Plus Symbol, um ein neues CalDAV/CardDAV Konto hinzuzufügen
- · Wählen Sie die Option "Mit URL und Benutzername anmelden"
- **E** Als Basis-URL tragen Sie bitte "simplimed-dav.de" ein
- Als Benutzername geben Sie die bereits bekannte SimpliMed-Online Zugangskennung ein. Diese besteht aus einem Buchstaben und drei Zahlen. Besitzen Sie in SimpliMed-Online mehrere Zugangskennungen, benutzen Sie die erste dieser Kennungen. Die SimpliMed-Online Zugangskennung sehen Sie auch immer in Ihrem SimpliMed-Online Programm ganz unten links in der blauen Statusleiste.
- Als Passwort tragen Sie das zu dieser Zugangskennung gehörende Passwort ein.
- **·** Tippen Sie dann auf "Anmelden"
- · Ändern Sie den Kontonamen in "SimpliMed", damit später die Kalender- und Kontakteordner im Betrieb besser zugeordnet werden können.
- Tippen Sie auf "Konto Anlegen"
- **E** Aktivieren Sie im folgenden Dialog unter dem CardDAV Tab das SimpliMed Konto
- **· Tippen Sie auf den Tab "CALDAV" und aktivieren Sie den oder die Kalender, die** synchronisiert werden sollen.

Stehen mehrere Kalender für mehrere Mitarbeiter zu Verfügung, so können ruhig alle aktiviert werden, da diese später in der Kalender App selbst, ausgeblendet werden können.

Tippen Sie dann auf eines der beiden Symbole zum Forcieren der Kalender-Ordner und der vollständigen Synchronisation

Die App kann nun geschlossen werden. Diese läuft im Hintergrund weiter. Achten Sie auf Hinweise der App, zum Ändern der Einstellungen für den Hintergrundbetrieb.

# 2 Arbeiten mit CalDAV und CardDAV

2.1 Apple iOS

## 2.1.1 In dem eigenem Kalender von iOS

- Wenn die Zugangsdaten korrekt eingegeben wurden UND die CalDAV/CardDAV-Synchronisation für Sie aktiviert ist, sollten nun bereits Termine im Hintergrund synchronisiert werden.
- Öffnen Sie den iOS-Kalender und stellen Sie die gewünschten Layout-Einstellungen so ein, wie Sie sie am besten nutzen können.
- Außer in der Monatsansicht kann die Darstellung der Termine durch Ziehen mit zwei Fingern vergrößert und verkleinert werden. Es wird empfohlen, sie auf das Maximum zu vergrößern.
- Durch Streichen mit zwei Fingern nach oben und unten wird der Kalender nach oben und unten gescrollt, durch Streichen mit zwei Fingern nach links und rechts wird die Woche bzw. der Tag gewechselt.
- Durch Tippen auf das Kalendermenü können einzelne Kalender, also auch die lokalen Kalender, ein- und ausgeschaltet werden. Wurde bei der Einrichtung der Accounts der Accountname auf "SimpliMed" geändert, finden Sie dessen Kalender nun unter der gleichnamigen Rubrik. Dort können Sie die Anzeige der Kalender einzelner Mitarbeiter ein- und ausschalten.

▪ Sind in Ihrem SimpliMed-Online mehrere Mitarbeiter vorhanden, die im Mitarbeiterplan eine aktive Kalenderspalte besitzen, so werden die Termine dieses Mitarbeiters in der Farbe seiner SimpliMed-Online Terminspalte angezeigt, da es im iOS-Kalender selbst keine Terminspalten gibt.

# 2.1.2 In dem Google Kalender App von iOS

Unter iOS kann natürlich auch die Google Kalender App aus dem App Store installiert werden. Diese hat eine etwas "robustere" Ansicht, wenn sie entsprechend angepasst wurde. Für Google Kalender unter iOS müssen folgende Schritte durchgeführt werden:

- Wenn Sie ein Google-Konto besitzen und dieses noch nicht in den iOS-Einstellungen hinterlegt haben, tippen Sie auf das Kontosymbol oben rechts und geben Sie dort die Daten Ihres Google-Kontos ein.
- Tippen Sie im gleichen Menü auf "Konten auf diesem Gerät verwalten" und aktivieren Sie das Konto "SimpliMed".
- **·** Tippen Sie anschließend auf "Fertig" und schließen den Dialog.
- Nun erscheint oben links ein Menü-Button, mit dem einzelne Kalender ein- und ausgeblendet werden können.
- Dort befindet sich auch der Punkt "Einstellungen", mit dessen Hilfe z.B. die sog. "Monatsillustrationen" deaktiviert werden können.

# 2.2 CalDAV und CardDAV unter Android

Wenn die Zugangsdaten korrekt eingegeben wurden UND die CalDAV/CardDAV-Synchronisation für Sie aktiviert ist, sollten nun bereits Termine im Hintergrund synchronisiert werden.

- Öffnen Sie den Google Kalender und passen Sie die gewünschten Layout-Einstellungen so an, wie Sie sie am besten nutzen können.
- Die Darstellung der Termine kann, außer in der Monatsansicht, durch Ziehen mit zwei Fingern vergrößert und verkleinert werden. Es wird empfohlen, sie auf das Maximum zu vergrößern.
- Durch Streichen mit einem Finger nach unten und oben wird der Kalender nach oben und unten gescrollt, durch Streichen mit einem Finger nach links und rechts wird die Woche bzw. der Tag gewechselt.
- Durch Tippen auf das Kalendersymbol können einzelne Kalender, also auch die lokalen Kalender, ein- und ausgeschaltet werden. Wurde bei der Einrichtung der Accounts der Accountname auf "SimpliMed" geändert, finden Sie dessen Kalender nun unter der gleichnamigen Rubrik. Dort können Sie die Anzeige der Kalender einzelner Mitarbeiter ein- und ausschalten.
- Sind in Ihrem SimpliMed-Online mehrere Mitarbeiter vorhanden, die im Mitarbeiterplan eine aktive Kalenderspalte haben, so werden die Termine dieses Mitarbeiters in der Farbe seiner SimpliMed-Online Terminspalte angezeigt, da es im Google Kalender selbst keine Terminspalten gibt.

# 3 Wichtige allgemeine Hinweise

# 3.1 Wird das SimpliMed CalDAV/CardDAV Konto auf einem mobilen Endgerät gelöscht…

…werden dort auch alle diesem Konto zugeordneten Termine und Kontakte gelöscht. Auf die Daten in SimpliMed-Online hat dies keinen Einfluss.

#### 3.2 Die Synchronisation selbst, kann jederzeit vom Anwender angehalten werden.

Klicken Sie dazu in Simplimed bitte einmal mit der linken Maustaste oben links auf den Systembutton und wählen "Einstellungen".

Im folgenden Einstellungsdialog erweiterten Sie bitte den Abschnitt "Onlinedienste" und klicken auf die Option "CalDAV / CardDAV / Exchange Synchronisation".

# 3.3 Kann man auf die mobilen Endgeräte auf die Patientendaten von Simplimed zugreifen?

Kalenderapplikationen auf mobilen Endgeräten verfügen natürlich nicht über die Detailmöglichkeiten bzw. Datenfelder eines SimpliMed-Termins. Aus diesem Grund ist es beim Hinzufügen eines neuen Termins im mobilen Kalender nicht möglich, einen Patienten auszuwählen. Dieser kann jedoch im Betreff des Termins vermerkt und später in SimpliMed-Online korrekt zugeordnet werden.

Das Löschen von Terminen und Kontakten ist nicht möglich. Sie werden lediglich ausgeblendet. Sowohl gelöschte Termine als auch Kontakte können mit den folgenden Optionen wieder eingeblendet werden:

- Klicken Sie im SimpliMed auf dem Modul Terminkalender oben in der Symbolleiste auf die Schaltfläche "Entfernte anzeigen". Diese Funktion blendet alle entfernten Termine ein und kennzeichnet sie mit einer speziellen Farbe, so dass entfernte Termine schnell von den anderen Terminen unterschieden werden können.
- Im Modul-Register TERMINLISTE, in dem die Termine in tabellarischer Form aufgelistet sind, können entfernte Termine über die Option "Entfernte anzeigen" am linken Bildschirmrand ein- und ausgeblendet werden. Dieses Modul ermöglicht auf einfache Weise, Termine zu markieren und über die Funktion "Termine anpassen", die über das Kontextmenü aufgerufen wird, umfangreiche Änderungen an den markierten Terminen vorzunehmen, wie z.B. das Entfernen der Eigenschaft "entfernt".

# 3.4 Welche Patientendaten von Simplimed werden auf die mobilen Endgeräte synchronisiert?

Standardmäßig werden nur die Patientenstammdaten (Kontakte) aus SimpliMed-Online in das CardDAV-System und damit auf die mobilen Endgeräte synchronisiert, die entsprechend gekennzeichnet sind. Ob und welche Patienten bereits gekennzeichnet sind, sehen Sie, wenn Sie im Modul Adressverwaltung links bei den Adressordnern auf den Ordner "Online-Synchronisation" klicken.

▪ Um einen Patienten für die Synchronisation freizugeben, öffnen Sie ihn im Adresseneingabedialog. Dort aktivieren Sie unten in der mittleren Spalte die Option "Synchronisation" und speichern den Kontakt.

Im Modul Adressenverwaltung können auch mehrere Patienten auf einmal zur Synchronisation freigegeben beziehungsweise diese Freigabe auch wieder rückgängig gemacht werden.

- **E** Markieren Sie dazu die gewünschten Patienten und klicken dann einmal mit der rechten Maustaste auf eines der markierten Patienten.
- · Wählen Sie im folgenden Menü die Funktion "Patienten Anpassen".
- **Im folgenden Dialog aktivieren Sie die Option "Synchronisierung".** Mit der Auswahl "Ja" werden die Patienten zu Synchronisation freigegeben. Mit der Auswahl "Nein" wird diese Freigabe wieder entzogen. Dieses ist unabhängig davon, welche Eigenschaft die markierten Patienten tatsächlich besitzen.

Selbstverständlich bietet die Erfassung von Kontakten in mobilen Endgeräten nicht die Komplexität von Informationen, die in SimpliMed-Online verfügbar sind. Nach erfolgreicher Synchronisation sind diese daher in SimpliMed-Online zu ergänzen.